# Google Calendar - Programmazione Video Lezioni

a cura di RS&EM, facoltà di economia 18/03/2020

### Introduzione

Una delle possibili soluzioni per le video lezioni è quella di utilizzare google Meet, purtroppo però, se le lezioni sono molte, può essere faticoso pubblicarle una alla volta.

**Per mezzo di Calendar è possibile programmare tutte le video lezioni in un'unica soluzione, rendendo disponibili i link ai vari google Meet per mezzo di un calendario visibile agli utenti Sapienza. Occorrerà quindi pubblicare unicamente il link al Google Calendar per renderlo noto agli studenti.**

In breve quello che faremo sarà:

- 1. creare un calendario;
- 2. configurare il calendario ed ottenere un link di condivisione per il calendario;
- 3. creare un evento che si ripete;

Si ricorda che la stesso effetto si può ottenere in maniera più naturale creando una classe con google Classroom ed utilizzando il calendario associato alla classe. In questo modo il calendario non sarà visibile a tutta Sapienza ma solo agli studenti iscritti alla classe. Si rimanda alla guida di [Classroom](https://support.google.com/edu/classroom/?hl=it#topic=6020277) per ulteriori dettagli.

### 1. Creare un calendario

Entrare nella casella di Posta Sapienza (Google Mail) cliccare sui puntini in alto a destra e selezionare la App **Calendar**:

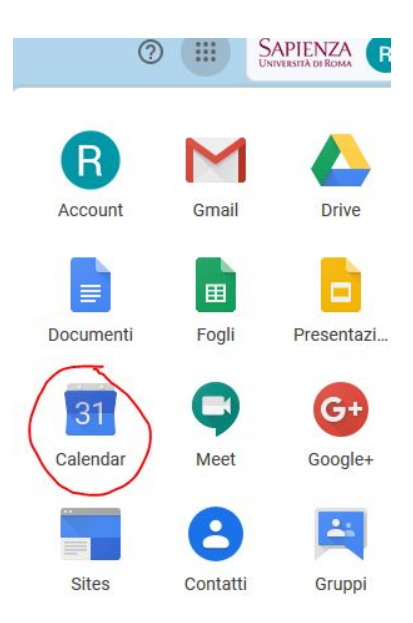

Si aprirà quindi la app ed avremo la schermata:

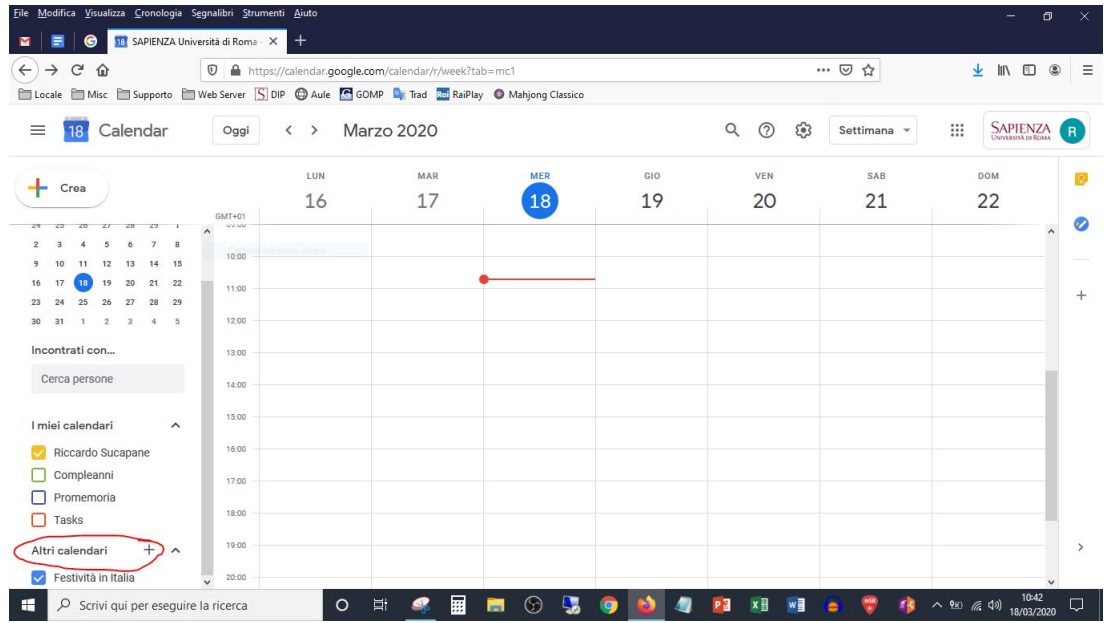

In basso a sinistra clicchiamo sul simbolo "+" della voce altri calendari e selezioniamo "**Crea nuovo calendario**":

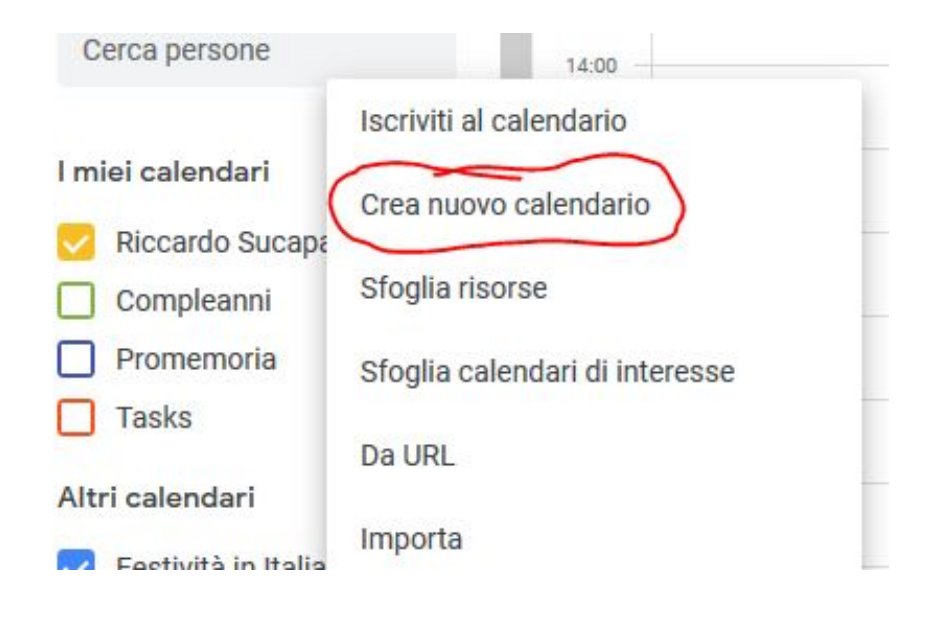

#### Apparirà la schermata seguente:

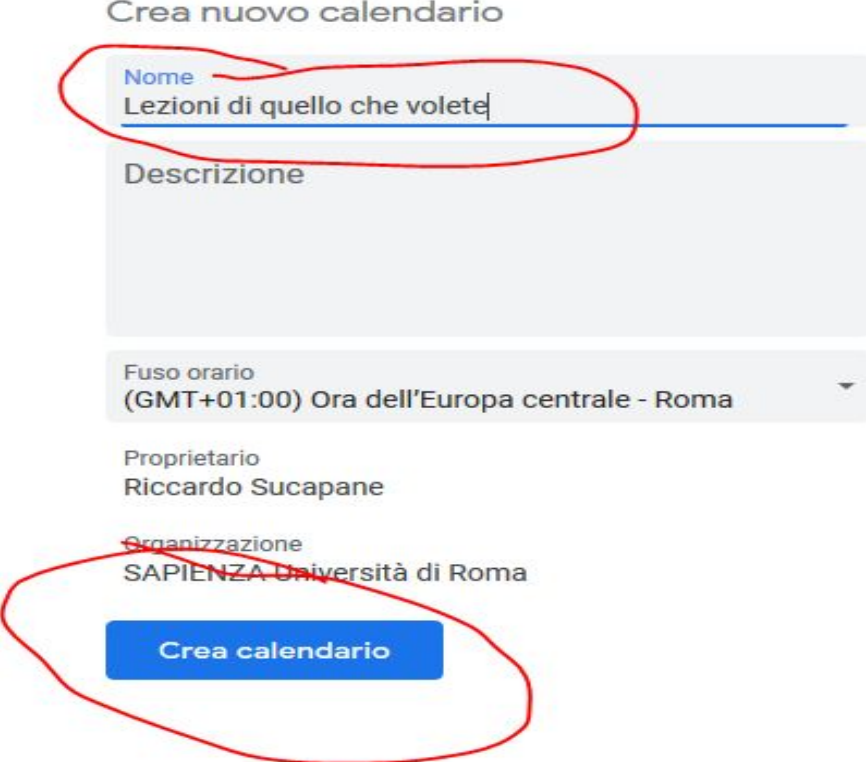

Dove in Nome Calendario scriveremo il nome che vogliamo dare al ciclo di Meeting, poi clicchiamo su "**Crea calendario**".

Clicchiamo in alto a sinistra sulla "**freccia**" per tornare alla schermata precedente:

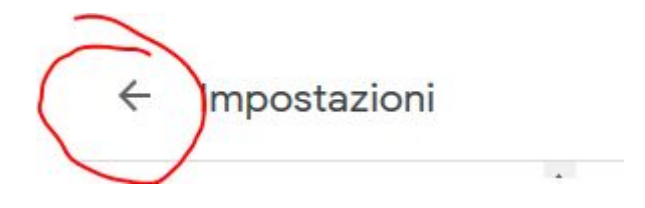

## 2. Impostazioni del Calendario e Condivisione

Dopo aver creato il calendario andiamo a modificarne le impostazioni di base e vediamo come ottenere il link al nostro calendario.

A tal fine, spostando il cursore del mouse sul nuovo calendario creato, selezioniamo il simbolo "**tre puntini sovrapposti**" per accedere alla configurazione del calendario.

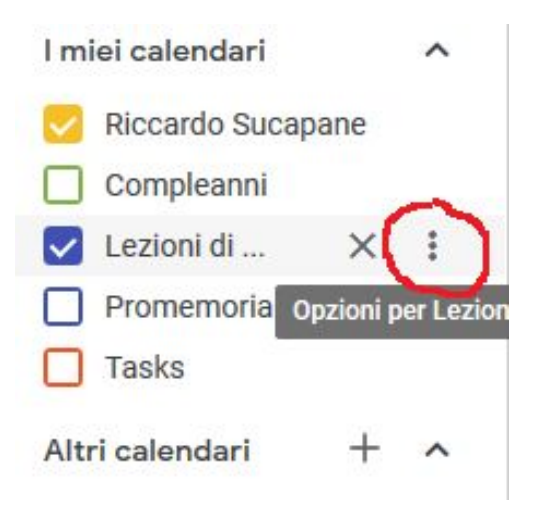

Quindi sul menu selezioniamo "**Impostazioni e condivisione**":

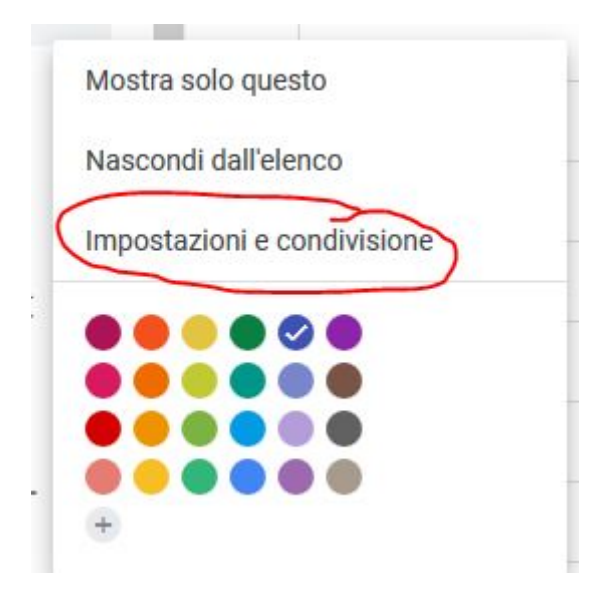

Arriviamo quindi alla schermata che comprende tutti i parametri per la configurazione:

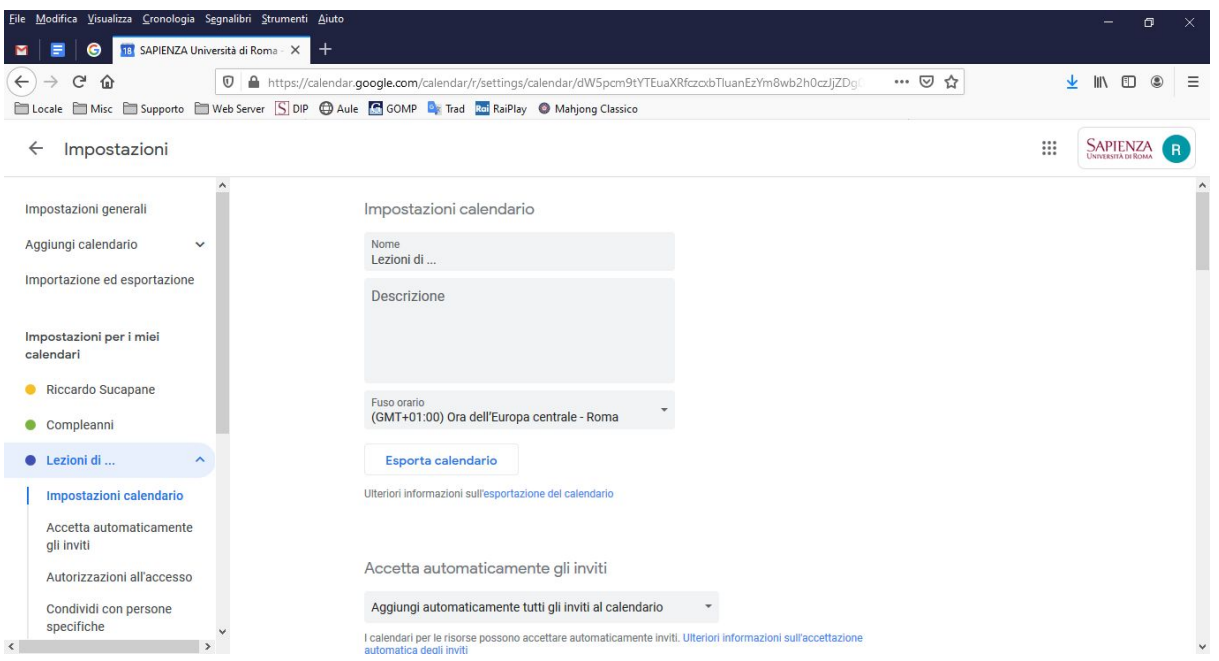

Iniziamo quindi con la prima opzione: Selezioniamo "Non mostrare inviti"

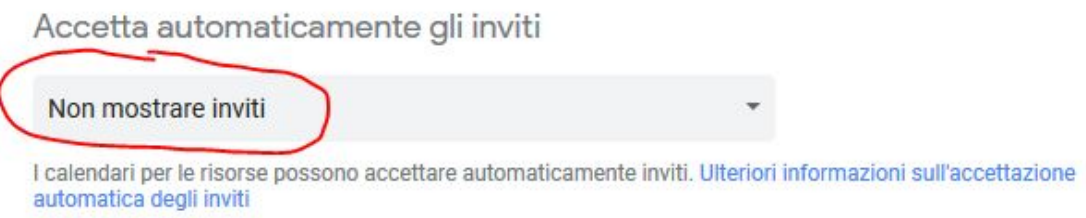

### Nel riquadro successivo lasciamo la spunta all'opzione "Rendi disponibile per Sapienza Università di Roma"

Autorizzazioni all'accesso

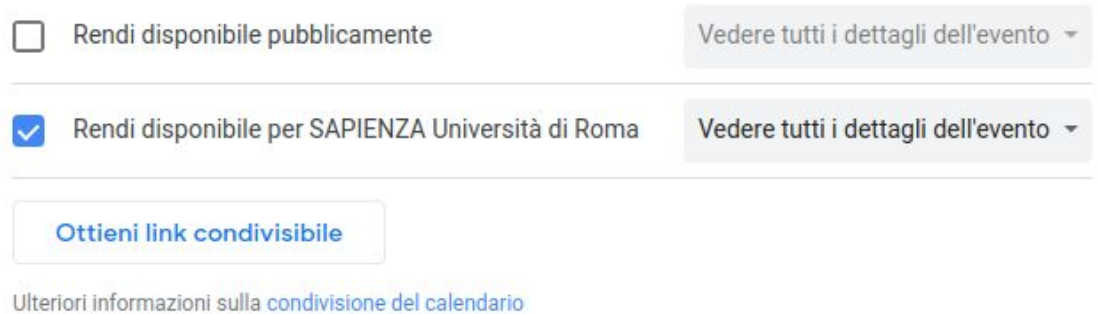

Quindi clicchiamo su "**Ottieni link condivisibile**", si aprirà una finestra, dove andremo a cliccare su "**Copia link**"

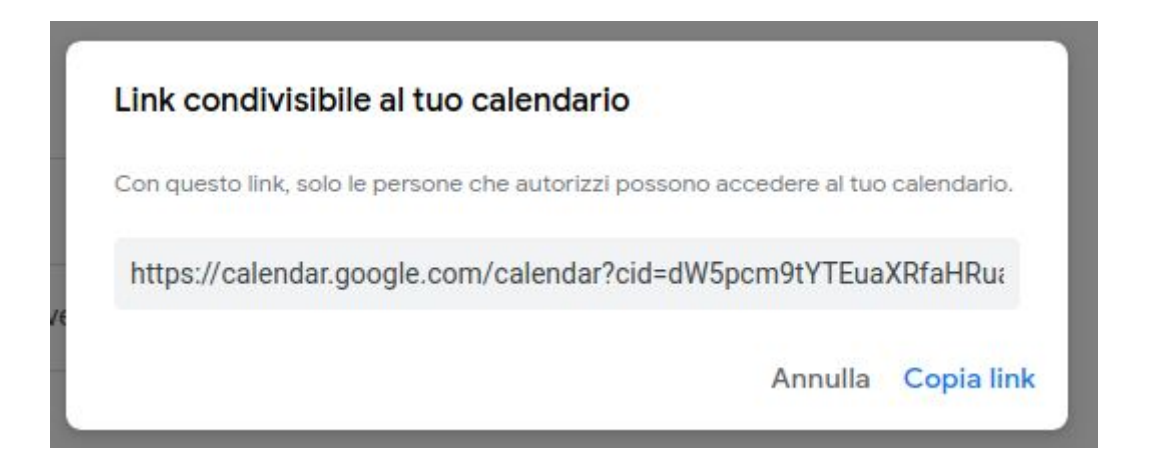

**Abbiamo ora il link al calendario che possiamo salvare su un documento di testo per riprenderlo più tardi. Ad ogni modo quest'ultima operazione (ovvero di ottenere il link e copiarlo può essere fatta in ogni momento andando in questa pagina di impostazioni).**

Possiamo lasciare le altre opzioni inalterate.

Clicchiamo quindi sulla freccia in alto a sinistra per tornare alla pagina precedente.

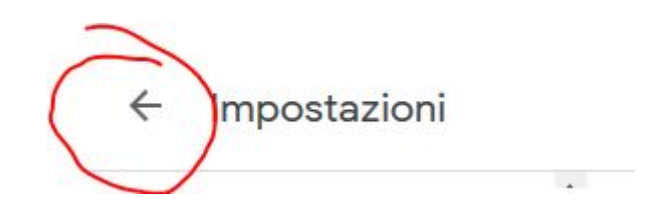

Abbiamo creato un Calendario visibile a tutti gli utenti Sapienza (quelli che hanno una email Sapienza) e lo utilizzeremo per programmare le video lezioni.

Si ricorda che per informare gli studenti del corso a distanza, la giusta modalità è descritta nel documento Sapienza: Consulta il manuale ["Tecnologie](https://www.uniroma1.it/sites/default/files/field_file_allegati/didattica_a_distanza_sapienza_060320.pdf) di facile utilizzo a supporto della didattica a [distanza"](https://www.uniroma1.it/sites/default/files/field_file_allegati/didattica_a_distanza_sapienza_060320.pdf) (pdf), nell'allegato A: "Come pubblicare un messaggio sulla bacheca della propria pagina docente in Corsi di Laurea".

**In questo caso andremo a pubblicare il link condivisibile del Google Calendar del corso poiché, come vedremo a breve, esso conterrà tutti i link alle videolezioni.**

### 3. Programmazione degli eventi

In questa sezione vediamo come aggiungere un evento e dargli una cadenza periodica.

In calendar clicchiamo in corrispondenza del giorno e della fascia oraria che ci interessa. Otteniamo:

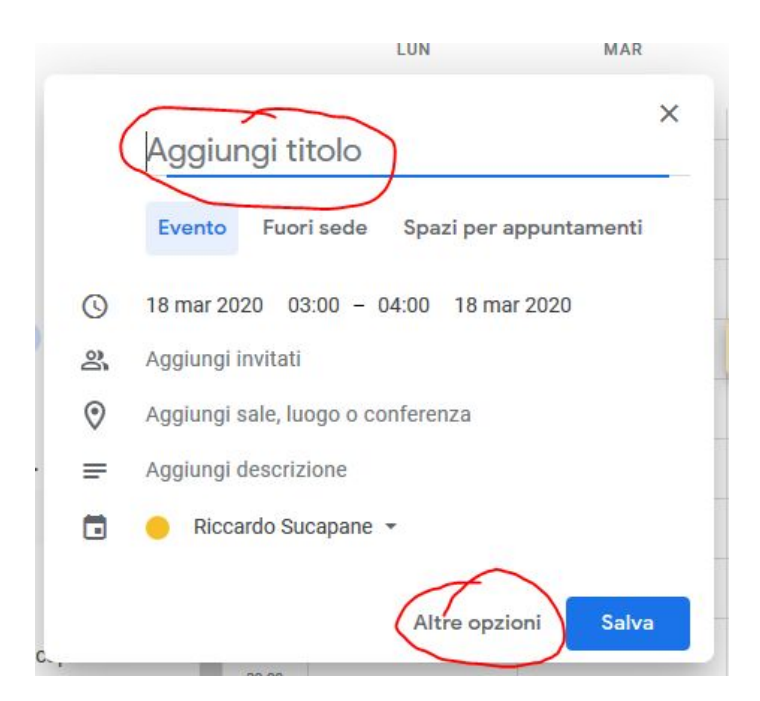

Aggiungiamo subito un titolo per la videoconferenza, per esempio "Riunione del personale del Dipartimento di Fantascienza" e clicchiamo su "**Altre opzioni**".

Avremo:

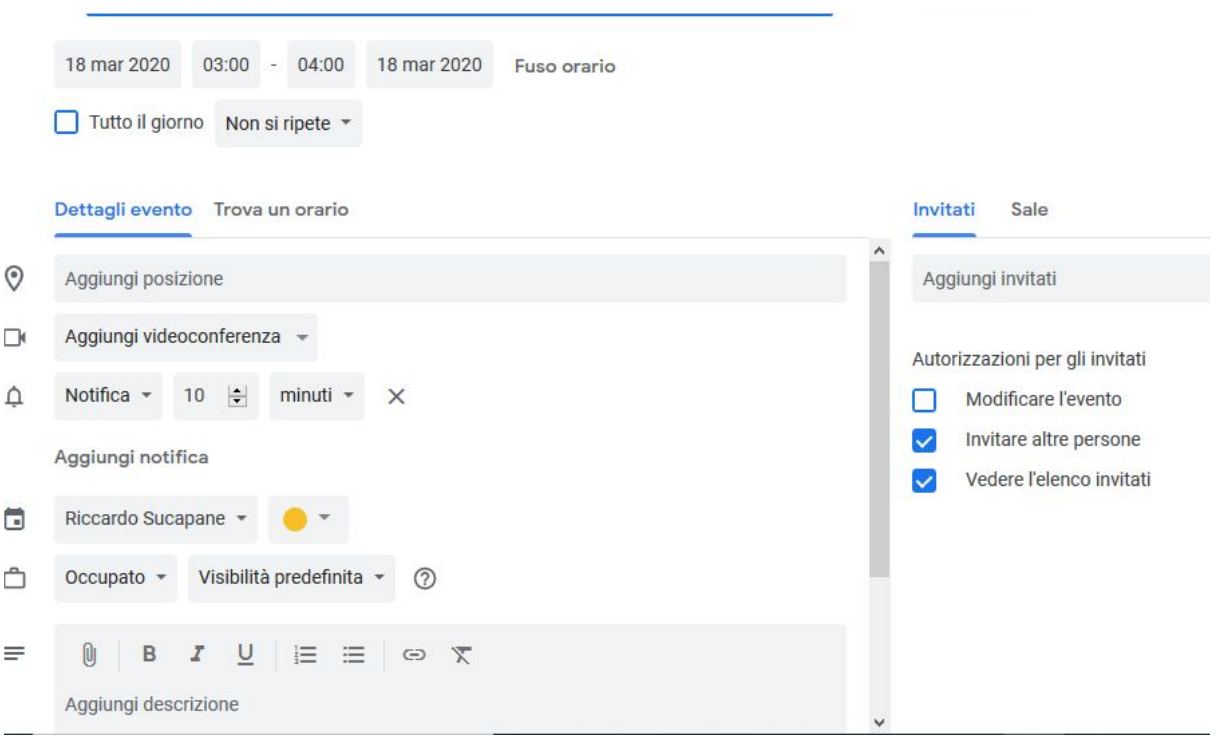

In particolare regoleremo: l'ora di inizio e fine del meeting, la durata complessiva del periodo nel quale l'evento si ripeterà e quali saranno i giorni della settimana.

Per definire giorni della settimana e la durata complessiva:

Cliccare sulla voce "**Non si ripete**" e selezionare "Personalizza"

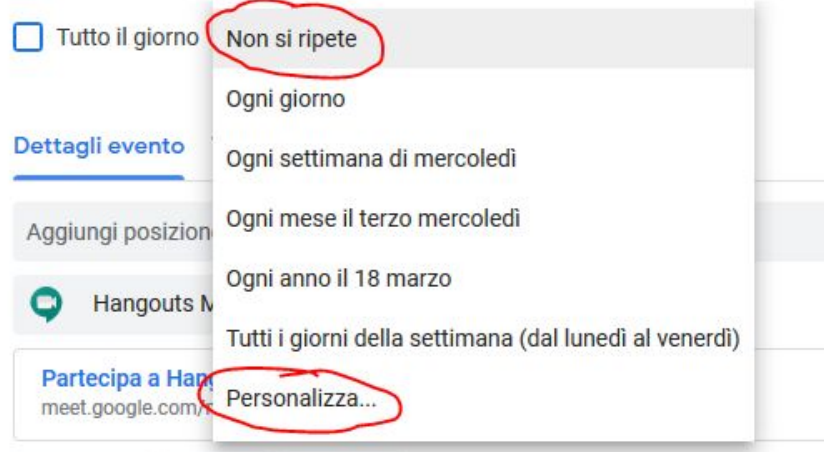

Quindi nella finestra che si apre selezionare i giorni della settimana in cui si ripete l'evento e la durata complessiva delle ripetizioni (cioè inserire la data di fine dei meeting). Quindi cliccare su "**Fine**"

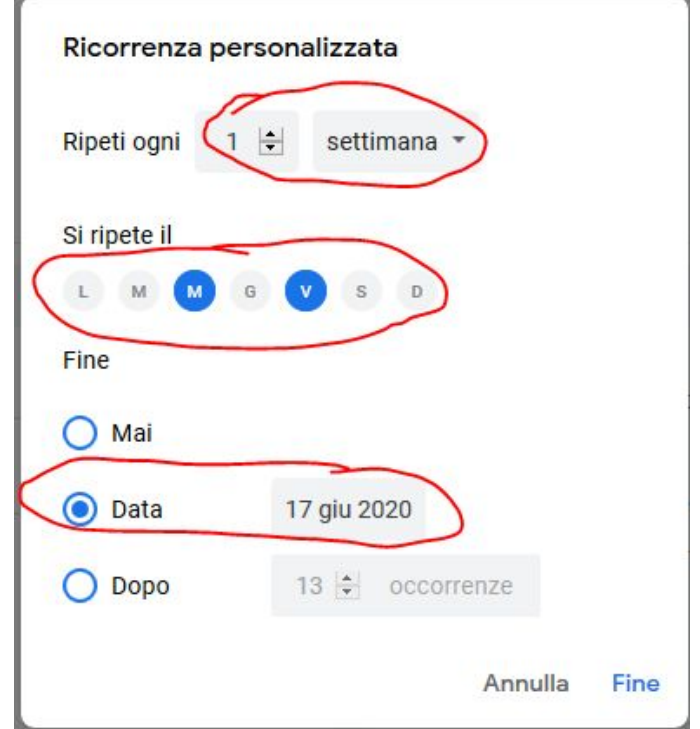

Dobbiamo ora stabilire che la riunione è una sessione con Meet.

Cliccando quindi su **"Aggiungi videoconferenza**" selezioniamo "Hangouts Meet"

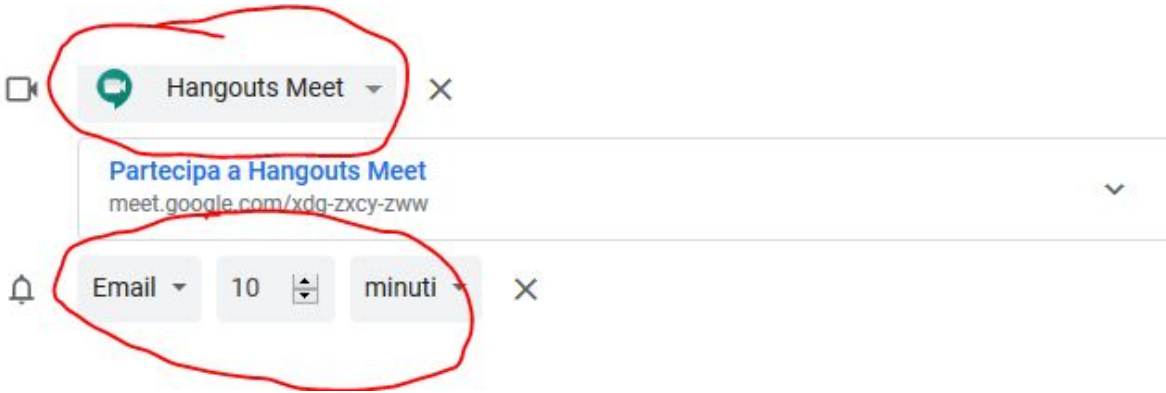

Se vogliamo ricevere una notfica via mail possiamo modificare la voce Notifica e scegliere email specificando il periodo di preavviso.

Ciò fatto clicchiamo su "**Salva**" in alto a destra.

I partecipanti riceveranno un invito a visualizzare il Calendario e potranno aggiungerlo tra i loro calendari, visualizzando così tutte le date degli incontri ed i corrispondenti link alle videoconferenze.

Ai partecipanti basterà cliccare sul meeting programmato e poi, nella finestra che si apre cliccanre su "**Partecipa con Hangouts Meet**".

### **Per ricordare gli incontri ciascun partecipante deve attivare le notifiche degli eventi sul proprio calendario!**

Buona programmazione (di eventi) a tutti!